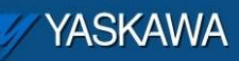

Application Note

# **Configuring a Phoenix Bus Coupler to communicate Modbus/TCP with an MPiec Controller**

Yaskawa Electric America 2121 Norman Drive South Waukegan, IL 60085 1-800-927-5292

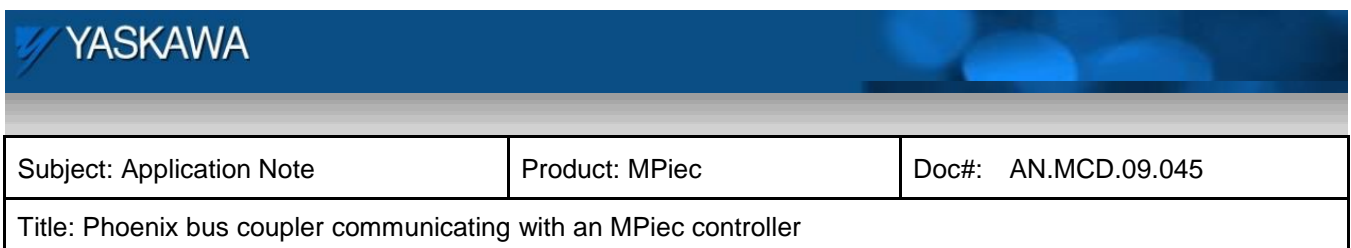

## **Application Overview**

This document provides detailed steps on how to configure the Phoenix bus coupler to communicate with an Yaskawa MPiec controller using the Modbus/TCP protocol.

# **Application Highlights**

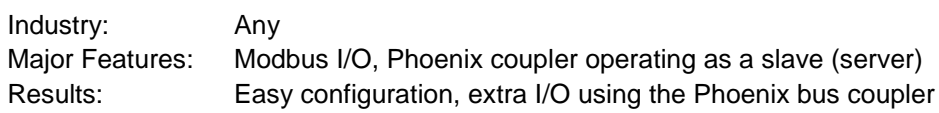

#### **Products Used:**

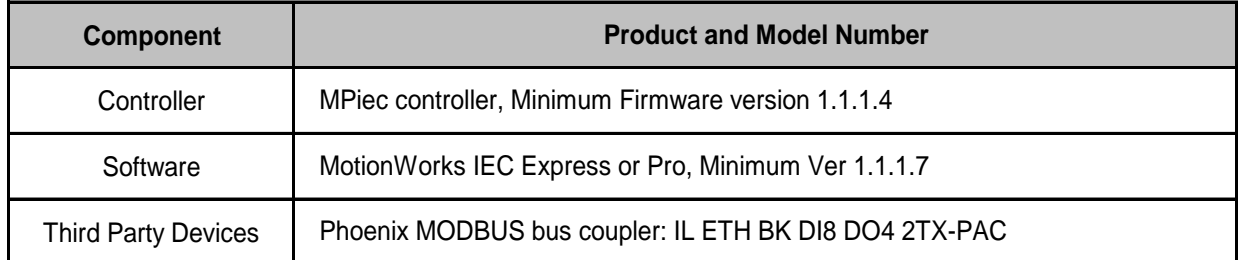

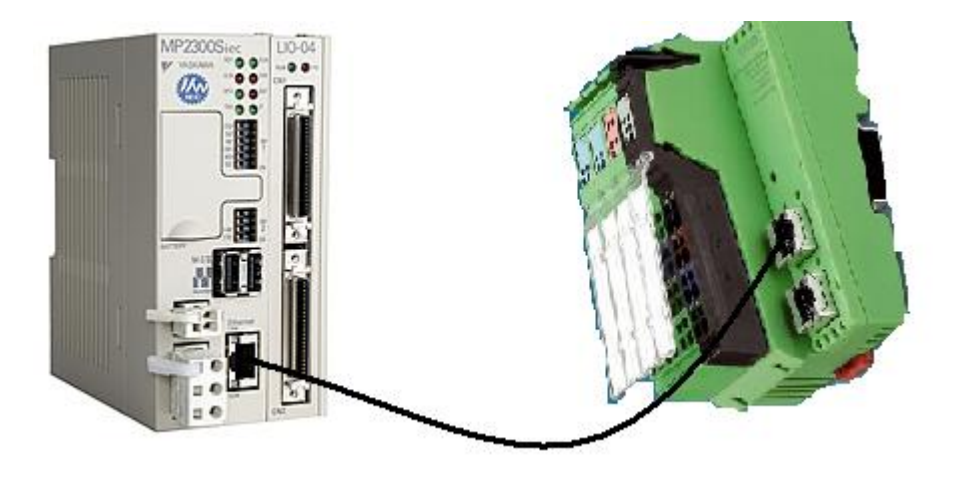

Figure 1: Communication configuration

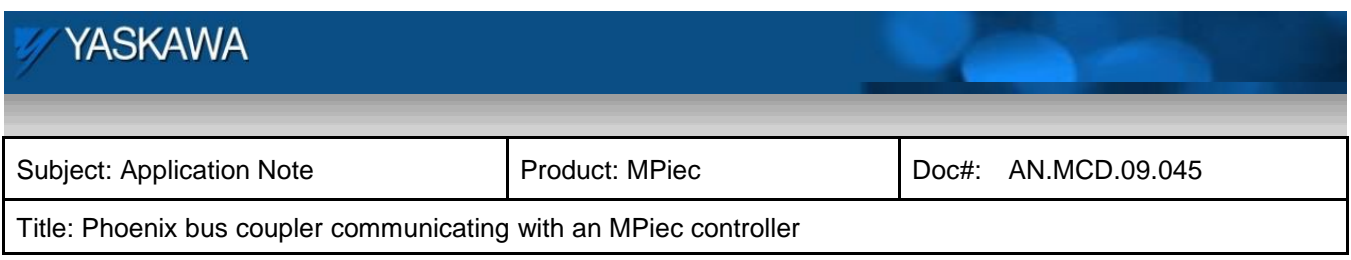

## **Application Requirements**

Application Specifications and Constraints

- Cycle Speeds: Modbus poll period 20 ms
- Transmission: Modbus TCP

#### **Implementation Method of Core Operation**

#### **Configuration on the Phoenix bus coupler:**

Use IP assign.exe which is free downloadable software from Phoenix's web page to assign the bus coupler an IP address of choice. For the test set up used in this document the Phoenix bus coupler IP address was set at 192.168.207.241. Once a valid IP address has been assigned to the device, go to the web interface of the bus coupler.

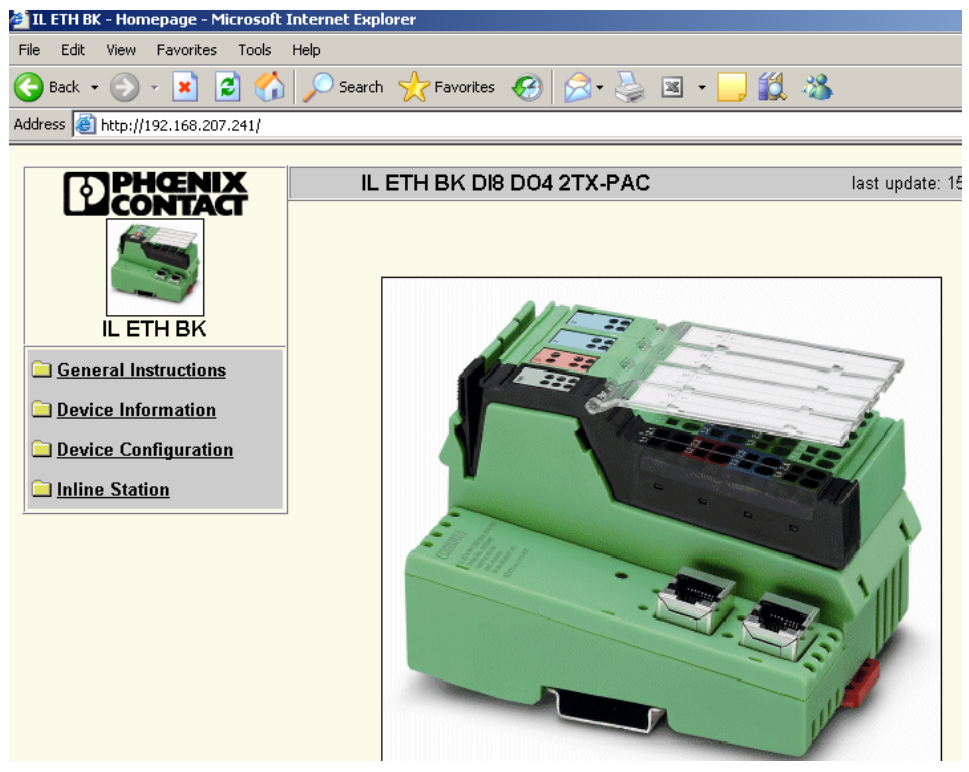

Figure 2: Phoenix bus coupler web page

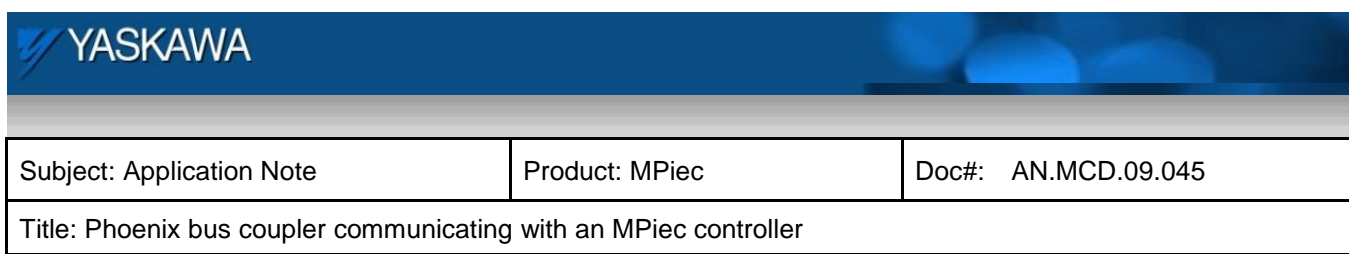

## Set the configuration on each page of the Phoenix bus coupler as follows:

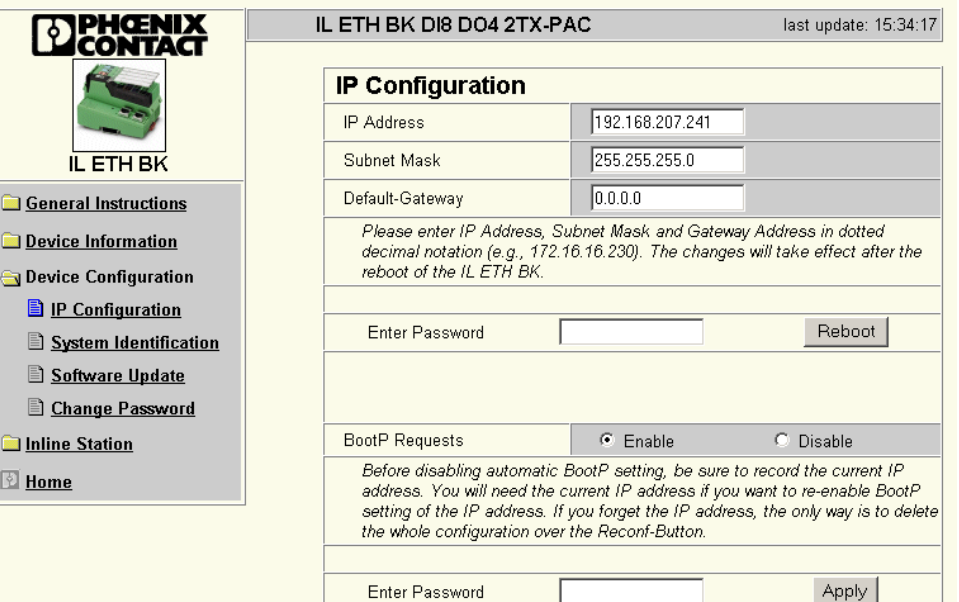

Figure 3: IP configuration of the Phoenix bus coupler

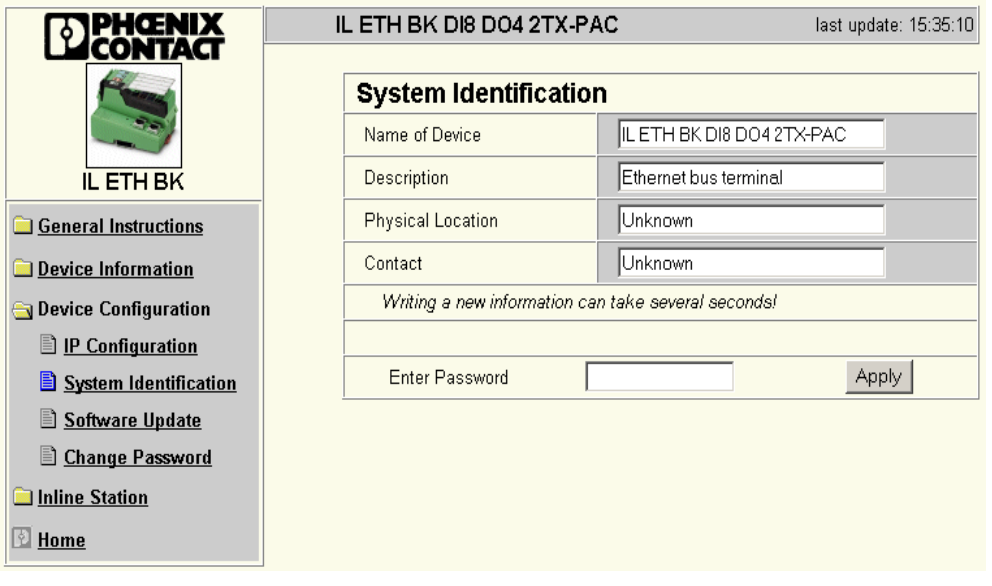

Figure 4: Device ID page on Phoenix bus coupler

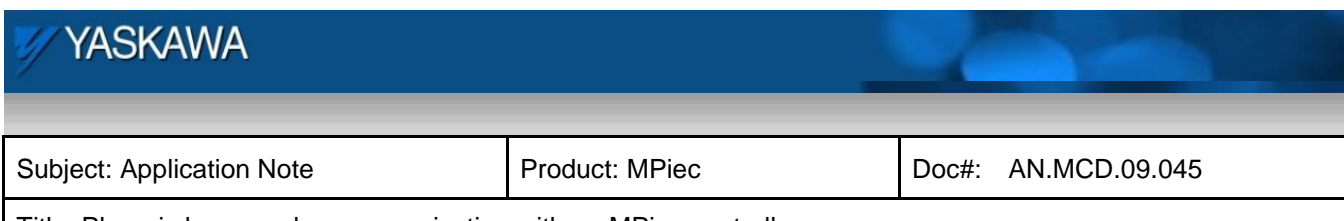

Title: Phoenix bus coupler communicating with an MPiec controller

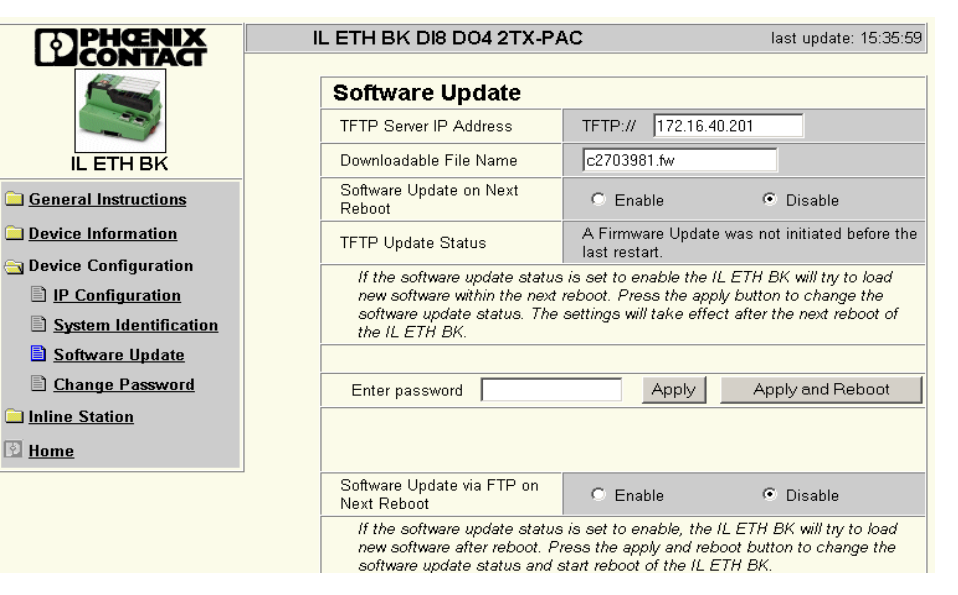

Figure 5: Software update page

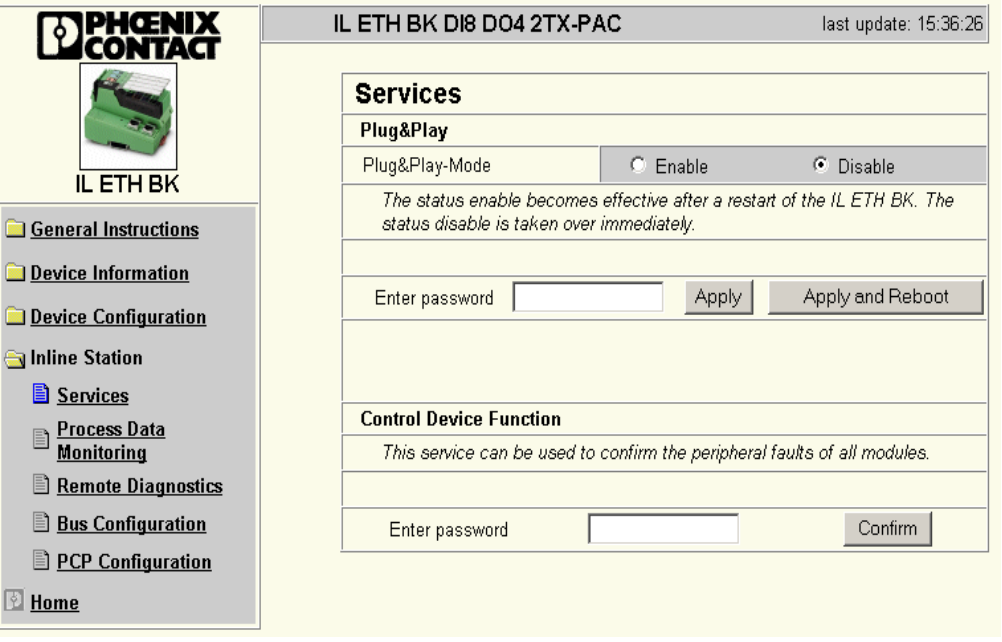

Figure 6: Disable Plug and Play mode

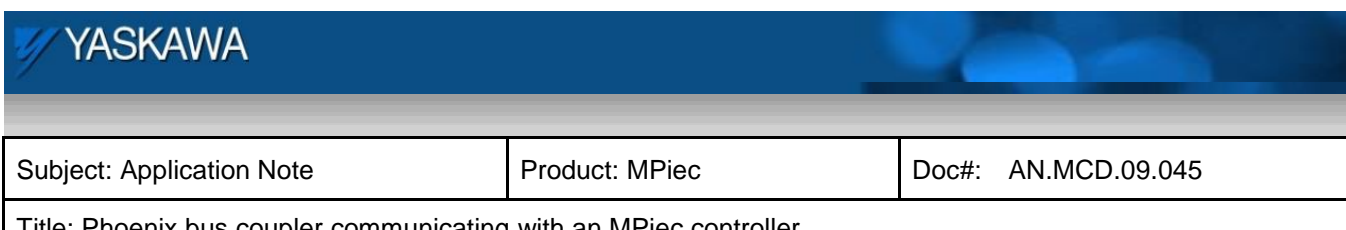

Title: Phoenix bus coupler communicating with an MPiec controller

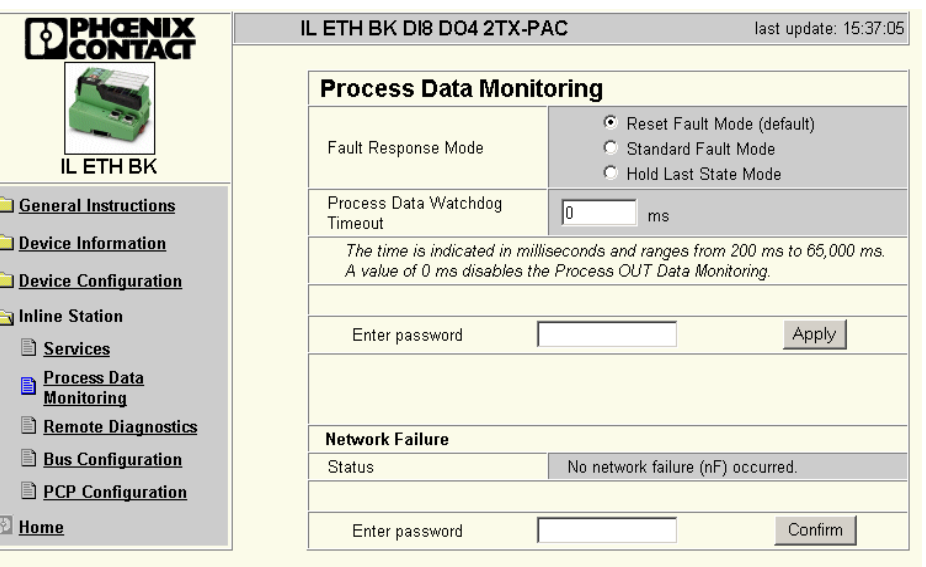

Figure 7: Set watchdog to 0 ms

|                                               | IL ETH BK DI8 DO4 2TX-PAC        | last update: 15:37:35                                                                                                   |  |
|-----------------------------------------------|----------------------------------|----------------------------------------------------------------------------------------------------|--|
|                                               | <b>Remote Diagnostics</b>        |                                                                                                    |  |
| <b>IL ETH BK</b>                              |                                  | ⊽<br>Controller board ready-to-operate<br>⊽<br>Selected configuration ready-to-operate<br>⊽<br>Data transmission active |  |
| General Instructions                          | Diagnostic Status Register       | Diagnostic routine active<br>Controller board/ hardware error                                                           |  |
| Device Information                            |                                  | п<br>Bus error<br>Peripheral fault                                                                                      |  |
| Device Configuration                          |                                  | User error / parameterization                                                                                           |  |
| Inline Station<br><b>Services</b>             | Diagnostic Parameter<br>Register | No additional information available.                                                                                    |  |
| <b>Process Data</b><br>B<br><b>Monitoring</b> |                                  |                                                                                                    |  |
| <b>Remote Diagnostics</b>                     |                                  |                                                                                                    |  |
| <b>Bus Configuration</b>                      |                                  |                                                                                                    |  |
| <b>E</b> PCP Configuration                    |                                  |                                                                                                    |  |
| <b>E</b> Home                                 |                                  |                                                                                                    |  |

Figure 8: Remote diagnostics page on phoenix web interface

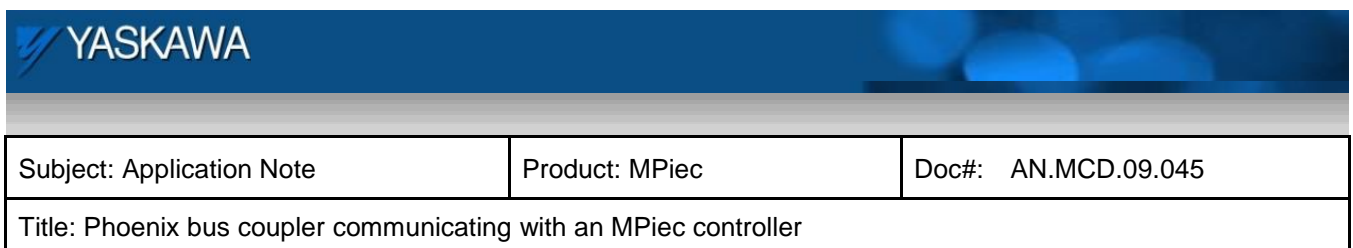

#### **Configuration for the MPiec controller:**

Open a new project in MotionWorks IEC.

- 1) Open the Configuration Tool.
- 2) The Phoenix bus coupler will be a server (slave) and the MPiec controller will be the client (master) in this Modbus communication set up. The phoenix device will have to be added as a server device in the configuration tool. This addition must be performed while the Configuration Tool is offline to the controller.
- 3) Click on 'Modbus /TCP' in the left of the configuration tool in the configuration tree.

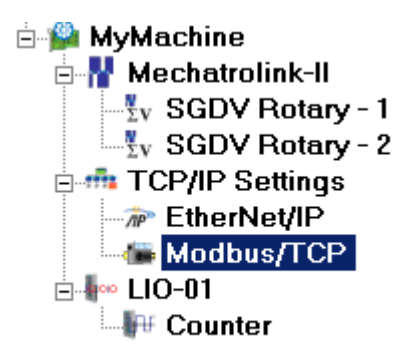

Figure 9: MotionWorks IEC - Device Configuration Tree

4) At the right bottom corner of the Configuration window, there will be an option to 'Add Slave Device'. Click on 'add slave device'

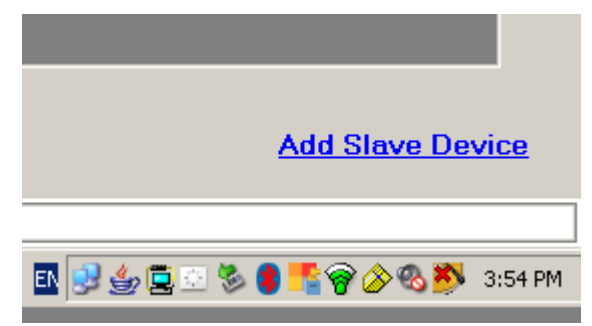

Figure 10: Add Phoenix bus coupler as Modbus slave

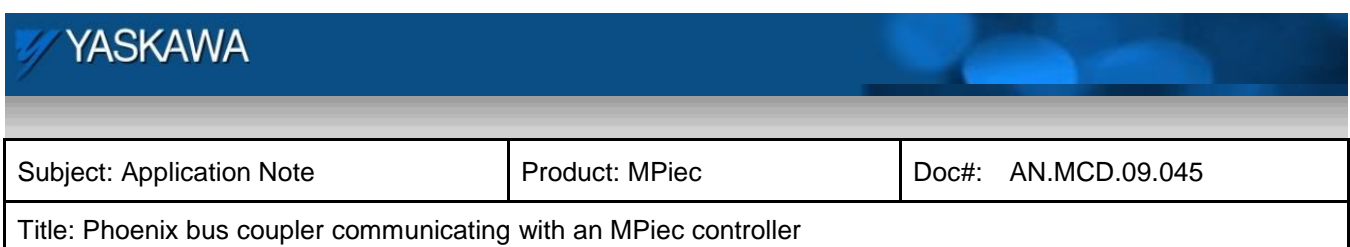

5) Add the details of the phoenix bus coupler as shown below.

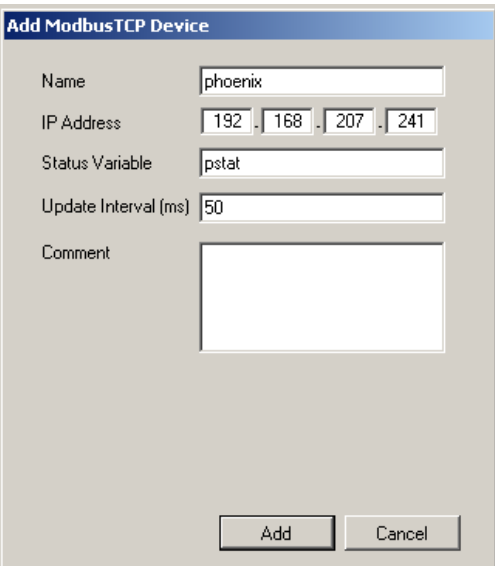

Figure 11: Configuration details of the bus coupler

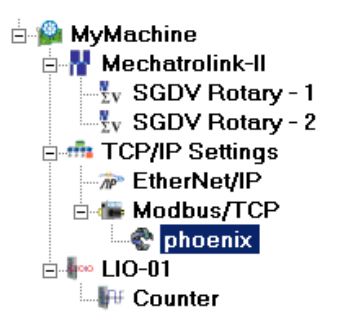

Figure 12: MotionWorks IEC Configuration after Phoenix slave added

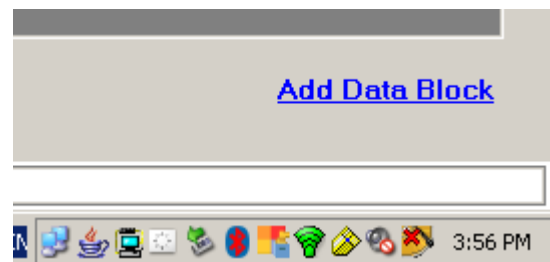

Figure 13: Adding data blocks for Modbus communication

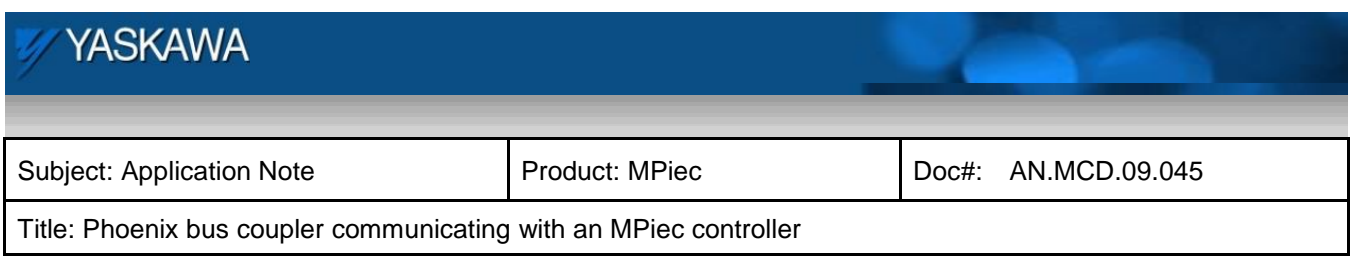

| Data Blocks |                        |                         |            |         |  |  |
|-------------|------------------------|-------------------------|------------|---------|--|--|
| 1/0 Group   | <b>Function Code</b>   | <b>Starting Address</b> | # of Items | Comment |  |  |
| grp5        | Read Holding Registers | 8001                    |            |         |  |  |
| qrp4        | Write Single Register  | 8002                    |            |         |  |  |
|             |                        |                         |            |         |  |  |

Figure 14: Data block details for communication with the Phoenix Modbus bus coupler

- 6) Enter the IP address of the controller and connect to the controller.
- 7) Choose the offline configuration if asked to choose between auto discovered and offline configuration.
- 8) After going online, save the configuration and cycle power on the machine for the new configuration to take effect.
- 9) Also after saving, MotionWorks IEC will have variable groups created in the global variable list.
- 10) Insert new variables and assign hardware addresses as shown below. Two variables in this example are Input and output. The status of the connection with the phoenix bus coupler is available in the variable 'pstat' which was defined in the Configuration.

| IVAR GLOBAL<br>%IB0<br>IBYTE.<br>∥input<br>lpstat<br>$\lfloor$ (* Do Not Modify!! * 1%MV2<br>IWORD.<br>IVAR GLOBAL- |  |  |  |  |  |  |
|----------------------------------------------------------------------------------------------------|--|--|--|--|--|--|
|                                                                                                    |  |  |  |  |  |  |
|                                                                                                    |  |  |  |  |  |  |
| □ <phoenix> 'ogrp4' Address Range: %QB2068 - %QB2069 (* Do Not Modify Group Name or Status Va</phoenix>             |  |  |  |  |  |  |
| IVAR GLOBAL<br>%QB2068<br>IBYTE.<br>∥output                                                                         |  |  |  |  |  |  |

Figure 15: Variables added to the Phoenix Variable Group

- 11) Make the project.
- 12) Download it and 'Warm Start' the program.
- 13) Going into debug mode, one can see the variables in their online values. For a healthy connection, the status word 'pstat' displays 16#1000 (4096 decimal). In this example, the phoenix bus coupler has been wired such that the bus coupler's inputs have been looped back to its outputs. So, the inputs to the

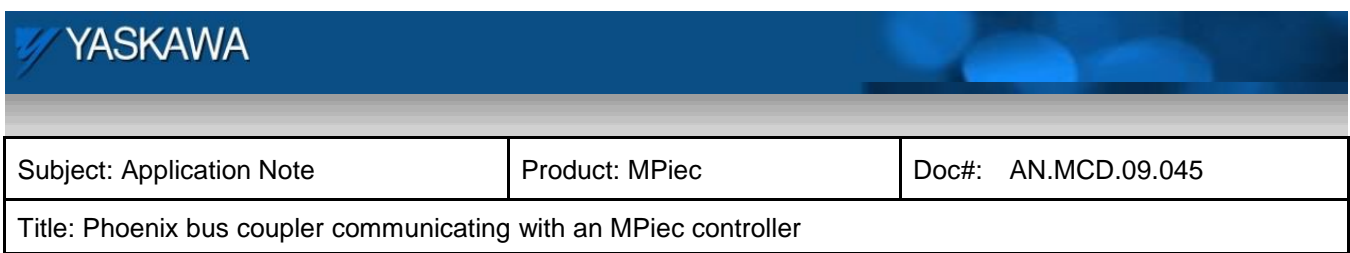

MPiec will display the same values that are written to the outputs.

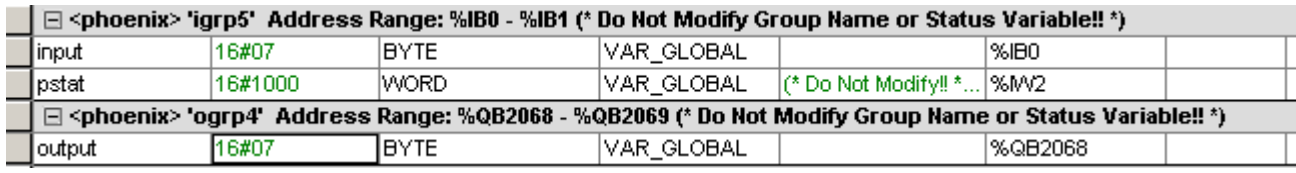

Figure 16: Debug mode values of the Modbus variables and status word